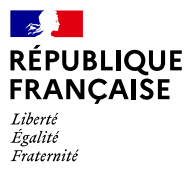

## **AGENCE NATIONALE** DE LA COHÉSION **DES TERRITOIRES**

# **Quelques bonnes pratiques de base**

a commune souhaite mettre à jour très vite une adresse sur l'éditeur en ligne « Mes Adresses » sans a commune souhaite mettre à jour très vite une<br>
adresse sur l'éditeur en ligne « Mes Adresses » sans<br>
consulter les guides ? Voici quelques bonnes pratiques de base, étant entendu qu'un tutoriel accompagne l'utilisateur pas à pas en cliquant sur « ?»

#### **La Base Adresse Locale porte le nom de la commune, pas celui d'une voie**

La commune souhaite actualiser les adresses d'une seule de ses voies ? Même dans ce cas, sa Base Adresse Locale concerne l'ensemble des voies et porte le nom de la commune. Et pour modifier d'autres adresses, la commune ouvrira à nouveau la même Base Adresse Locale, même si elle est publiée.

Il est possible de corriger le nom de sa Base Adresse Locale, dans les « Paramètres » (en haut à droite de l'écran).

#### **Créer une voie, c'est ajouter un nom et créer des numéros**

Pour ajouter une nouvelle voie portant une numérotation classique, nul besoin de la tracer. Il suffit de commencer par cliquer sur « Ajouter une voie ». La nouvelle voie s'ajoute dans la liste. Elle apparaîtra sur le fond de carte une fois que des numéros seront créés. Pour ajouter des numéros, cliquer sur les trois pointillés puis « Consulter ».

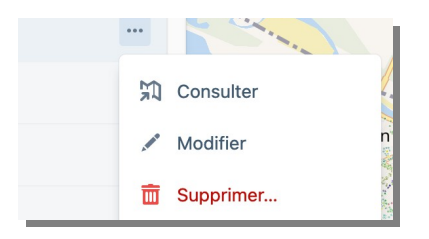

En effet, « Modifier » concerne les modifications de nom de voie. Une voie est nommée en toutes lettres Rue, Route, Chemin (et non Ch .) et en minuscules accentuées. Dans l'exemple ci-dessous, « Allee » devra être corrigé en « Allée » :

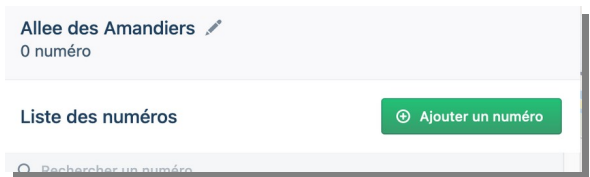

À Partir de cet écran, cliquer sur « Ajouter un numéro ». Un pointeur apparaît sur la carte, à déplacer au bon endroit. Par défaut la position « Entrée » est conseillée, en limite de voie publique et de propriété. Disponible en cliquant sur le petit dépliant en bas de l'écran, la vue aérienne IGN est bien utile pour vérifier le bon positionnement du point. Les positions sont importantes et les [Guides](https://adresse.data.gouv.fr/guides) décrivent les différents cas de figure et comment les corriger à la volée.

Si la commune utilise la numérotation métrique, elle peut en activer l'option lors de la création de la voie. « Mes Adresses » proposera un calcul de numéro à partir du dessin de la voie. Il est conseillé de respecter l'orientation du centre vers la périphérie pour une cohérence de l'ordre des numéros. Il est possible de placer un numéro calculé sur le terrain avec un autre outil (un odomètre par exemple) et donc de ne pas utiliser la solution de calcul.

#### **En profiter pour repérer les anomalies**

Une simple modification de voie ou de numéro offre l'opportunité de repérer et régler des anomalies. Les plus fréquentes, avec les adresses manquantes, sont les adresses en doublon, si la création d'une voie ne s'était pas accompagnée de la suppression de l'ancien nom. Des numéros de couleurs différentes, associés à des noms de voies différents, sont bien visibles sur le plan :

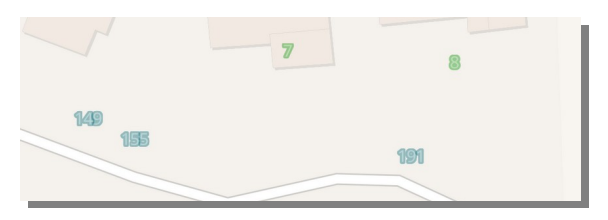

Sur cette capture d'écran, les numéros 7 et 8 n'ont pas été supprimés d'un ancien adressage et sont à retirer. Pour retirer des numéros : cliquer sur le numéro puis sur la corbeille. Les noms de voie votés en Conseil municipal font foi. Pour faciliter la comparaison entre la liste des voies votée et celle des voies existantes dans l'éditeur, il est possible de télécharger le fichier dans les « Paramètres ».

### Une Base Adresse Locale contient toutes les adresses de la commune et rien que les adresses de la commune

Guides, conseils et abonnement à l'infolettre sur le site des adresses : [adresse.data.gouv.fr](https://adresse.data.gouv.fr/) - « Mes Adresses », l'éditeur de Base Adresse Locale en ligne :<https://mes-adresses.data.gouv.fr/> - Suivez nous sur : [@AdresseDataGouv](https://twitter.com/AdresseDataGouv) - [@ANCTerritoires](https://twitter.com/ANCTerritoires) - [@ANumANCT](https://twitter.com/ANumANCT)